## **М МИНИСТЕРСТВО ОБРАЗОВАНИЯ И НАУКИ УДМУРТСКОЙ РЕСПУБЛИКИ**

## **Автономное профессиональное образовательное учреждение Удмуртской Республики «Техникум радиоэлектроники и информационных технологий имени А.В.Воскресенского»**

СОГЛАСОВАНО: на заседании МО профессионального цикла УТВЕРЖДАЮ: Зам.директора АПОУ УР «ТРИТ имени А.В. Воскресенского» \_\_\_\_\_\_\_\_\_\_\_\_\_\_\_ О.М. Москова  $\frac{1}{2020 \text{ r}}$ .

 $\frac{1}{2020 \text{ r.}}$ 

#### **Методические указания**

 **по выполнению самостоятельной работы по МДК 02.01 «Разработка управляющих программ для станков с числовым программным управлением» по профессии 15.01.32 «Оператор станков с программным управлением»**

Разработал преподаватель спец.дисциплин

Н.Ф. Сатликов

**РАССМОТРЕНЫ** методическим объединением 2020

Председатель методического объединения профессионального цикла

# профессионального цикла

Протокол №\_\_\_\_\_\_\_ \_\_\_\_\_\_\_\_\_\_\_\_\_\_\_\_\_/\_\_\_\_\_\_\_\_\_\_\_\_\_\_\_\_\_\_\_\_\_

 $\begin{array}{cc}\n & \times \quad \text{N}\n \end{array}$   $\begin{array}{cc}\n & \times \quad \text{N}\n \end{array}$   $\begin{array}{cc}\n & \times \quad \text{N}\n \end{array}$ 

Назначение методических рекомендаций – оказание методической помощи обучающимся в выполнении самостоятельной аудиторной работы.

Составитель: преподаватель Сатликов Н.Ф.

Методические указания для выполнения самостоятельной работы по МДК 02.01 «Разработка управляющих программ для станков с числовым программным управлением» составлены в соответствии с ФГОС СПО по профессии 15.01.32 «Оператор станков с программным управлением». Самостоятельная работа выполняется обучающимися по заданию преподавателя, но без непосредственного его участия.

Перед выполнением самостоятельной работы обучающимся необходимо изучить теоретический материал по теме, изучить рекомендации преподавателя.

Критериями оценки результатов самостоятельной работы являются: уровень усвоения учебного материала; умение обучающегося использовать теоретические знания для выполнения практических задач; сформированность общеучебных умений; обоснованность и четкость изложения ответа, оформление материала в соответствии с требованиями.

Самостоятельная работа проводится с целью:

- 1. систематизации и закрепления полученных теоретических знаний и практических умений обучающихся;
- 2. углубления и расширения теоретических знаний;
- 3. формирования умений использовать нормативную, справочную документацию и техническую литературу;
- 4. развития познавательных способностей и активности обучающихся: творческой инициативы, самостоятельности, ответственности и организованности;
- 5. формирования самостоятельности мышления, способностей к саморазвитию, совершенствованию и самоорганизации;
- 6. формирования общих и профессиональных компетенций.

Аудиторная работа по МДК выполняется по заданию преподавателя, но без его непосредственного участия.

Распределение трудоемкости самостоятельной работы по МДК 02.01

Таблица 1.

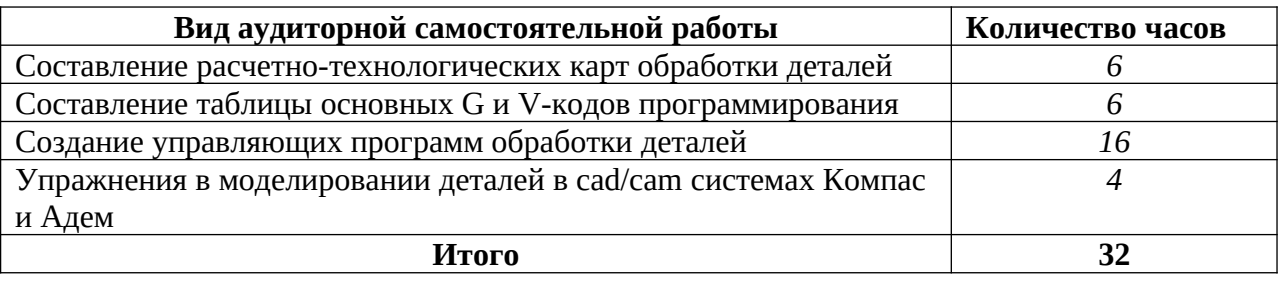

#### **Вид работы:** *Составление расчетно-технологических карт обработки деталей* **Инструкция по выполнению самостоятельной работы**

1) Изучить и проанализировать рабочий чертеж детали; доработать, если необходимо, чертеж детали в соответствии с требованиями п.

2) Выбрать метод получения заготовки.

3) Определить схему базирования и закрепления заготовки на станке.

4) Выбрать систему координат станка и заготовки (детали).

5) Вычертить обрабатываемую заготовку в рабочем положении с указанием опор и зажимов, а также координатных осей.

6) Определить необходимый набор режущего инструмента.

7) Определить последовательность обработки поверхностей заготовки, величины припусков и число рабочих ходов.

8) Назначить режимы резания на всех переходах обработки заготовки.

9) Вычертить: резцедержатель с закрепленными на нем режущими инструментами с указанием номера инструмента, вылета инструмента из резцедержателя и расстояния от боковой поверхности резцедержателя до характерной точки инструмента, траектория движения которой программируется.

10) Выбрать положение исходной точки траектории относительно начала координат заготовки (детали).

11) Спроектировать траектории движения режущих инструментов; траекторию движения каждого инструмента нанести на карту эскизов под чертежом обрабатываемой заготовки. 12) Рассчитать координаты опорных точек траектории и координатные приращения и занести их в расчетно-технологическую карту.

13) Определить время отработки каждого участка траектории.

14) Окончательно оформить расчетно-технологическую карту.

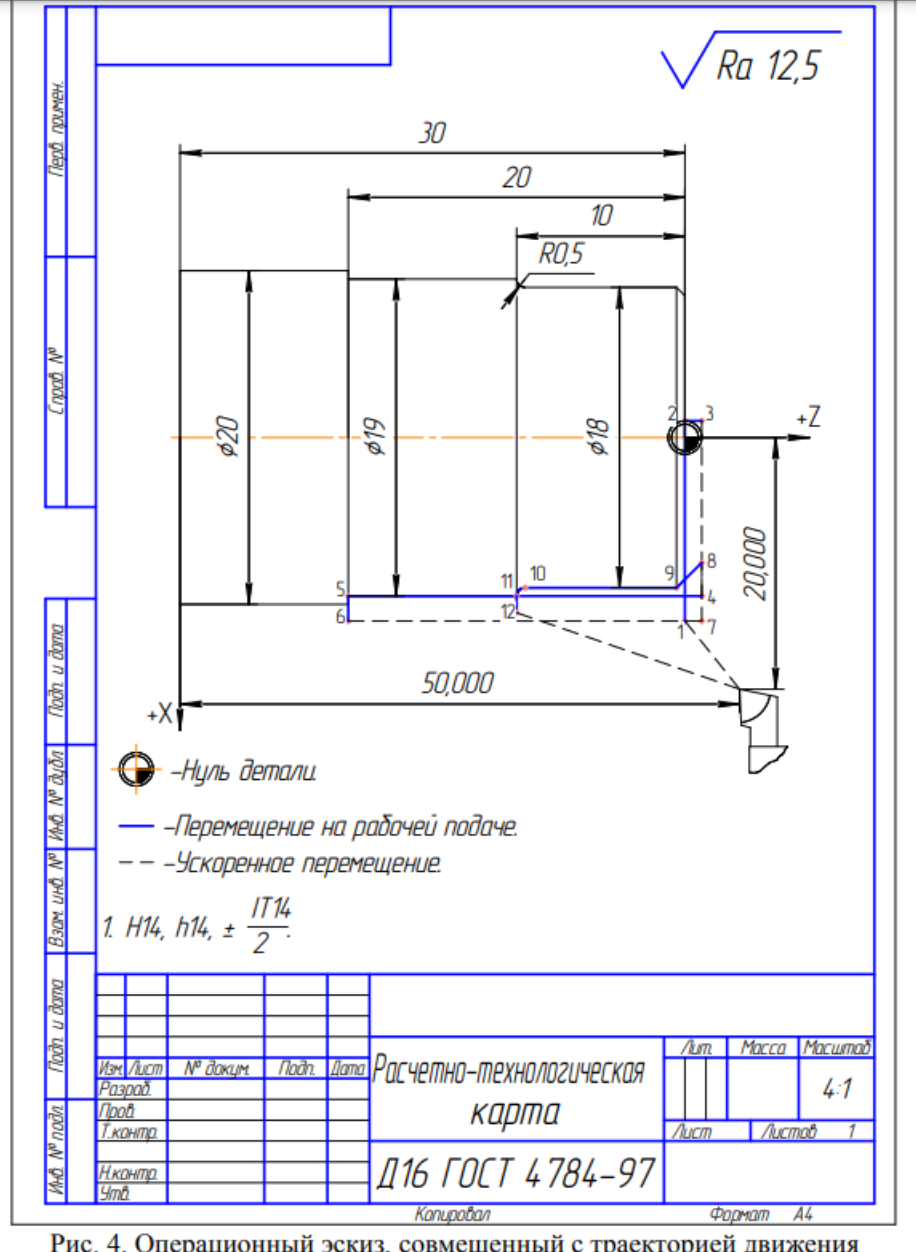

Пример оформления расчетно-технологической карты

Рис. 4. Операционный эскиз, совмещенный с траекторией движения инструмента

**Форма контроля и критерии оценки**

 «Отлично» выставляется в случае, если работа выполнена аккуратно, все этапы работы выполнены верно.

«Хорошо» выставляется в случае, если в некоторых пунктах есть 1-2 неточности или недостаточно точно показаны вычисления.

«Удовлетворительно» - в случае, если работа выполнена неаккуратно, не полностью выполнены пункты задания, расчеты приведены с многочисленными неточностями.

«Неудовлетворительно» - таблица выполнена небрежно, расчеты с ошибками или неполные.

## **Вид работы: Составление таблицы основных G и V-кодов программирования Инструкция по выполнению самостоятельной работы**

- 1. Внимательно прочитайте учебный материал по изучаемой теме.
- 2. Проанализируйте учебный материал, выявите необходимые и достаточные для заполнения таблицы сведения.
- 3. Ознакомьтесь с образцом оформления таблицы (при наличии).
- 4. Продумайте и начертите сетку таблицы. Обозначьте заголовки граф таблицы.
- 5. Заполните таблицу.

Содержание таблицы полностью должно соответствовать заданной теме. Не следует вносить излишнюю информацию, не принадлежащую рассматриваемой теме.

Представленный материал должен быть кратко и лаконично сформулирован.

Не допускайте пустых незаполненных граф.

1. Проверьте структурированность материала, наличие логической связи изложенной информации.

## **К критериям оценки самостоятельной работы по составлению таблицы относятся:**

- соответствие содержания изучаемой теме;
- логичность структуры таблицы;
- правильный отбор информации;
- полнота информации;
- аккуратность выполнения работы.

#### **Вид работы: Создание управляющих программ обработки деталей**

Управляющая программа представляет собой последовательность простейших команд, таких как линейное и круговое перемещения инструмента в заданные координаты, включение – отключение вращения шпинделя, изменение частоты вращения шпинделя, подачи и др. Управляющая программа является последовательностью программных кадров, сохраненных в системе управления. При выполнении обработки детали эти кадры считываются и проверяются компьютером в запрограммированном порядке. Соответствующие управляющие сигналы поступают на станок.

Управляющая программа ЧПУ состоит из:

- номера программы;
- кадров управляющей программы;
- $\bullet$  слов:
- адресов;
- числовых комбинаций (для адресов осей частично со знаком).

#### **Инструкция по выполнению самостоятельной работы**

Самостоятельно составить управляющую программу обработки предложенной детали Пример управляющей программы

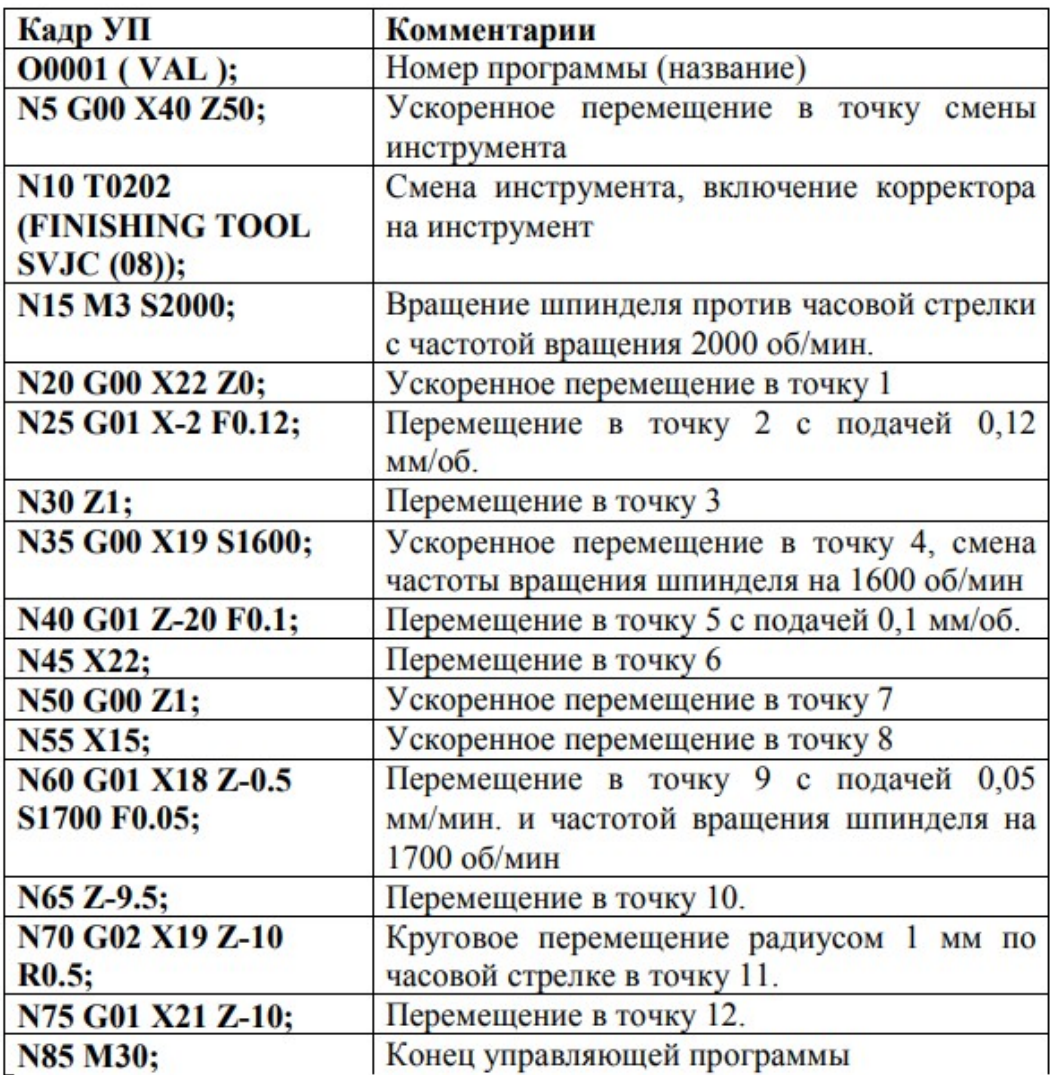

#### **Вид работы: Упражнения в моделировании деталей в cad/cam системах Компас и Адем**

# **Инструкция по выполнению самостоятельной работы**

В процессе выполнения упражнений Вы изучите основные особенности работы в модуле ADEM CAM.

Раздел состоит из нескольких упражнений:

- 1. Типы обработки
- 2. Черновое и чистовое фрезерование колодца
- 3. Дублирование технологического перехода
- 4. Автоматический подбор необработанных зон
- 5. Параметры контура: Контурная стенка, Стенка по двум контурам
- 6. Создание колодца с бобышками разной высоты
- 7. Создание конструктивного элемента «Уступ»
- 8. Операции сверления
- 9. Токарные операции

# **Упражнение 1 — Типы обработки**

В этом упражнении мы рассмотрим различные типы фрезерования.

#### **Открытие файла**

В этом упражнении мы будем использовать файл Exe\_NC\_1.adm, который содержит эскиз детали для обработки.

Чтобы открыть файл

1. Выберите команду «Открыть» из меню «Файл».

2. Выберите файл Exe\_NC\_1.adm из директории …/Help/Tutorial.

ADEM откроет файл. На экране появится следующее изображение.

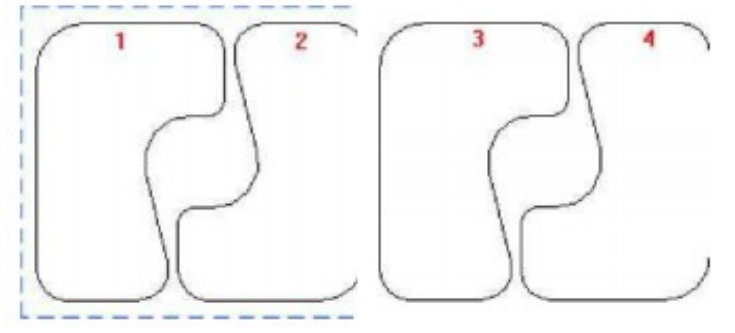

**Рисунок**<sup>1</sup>

# **Создание маршрута обработки**

В этом упражнении создадим маршрут обработки на 4 колодца с различными типами фрезерования в технологических переходах.

1. Нажмите кнопку «Фрезеровать 2.5X» на панели «Переходы». Появится диалог «Фрезеровать 2.5X».

2. Выберите закладку «Место обработки». В конструктивном элементе из списка выберете «Колодец».

3. Нажмите кнопку «Добавить». Из выпадающего меню выбрать «Контур». Укажите контур 1 (см. Рисунок 1) и нажмите пробел или среднюю кнопку мыши для завершения операции.

4. Нажмите кнопку OK. Будет создан первый ТО.

5. Нажмите кнопку «Фрезеровать 2.5X» на панели «Переходы». Появится диалог «Фрезеровать 2.5X».

6. Выберите закладку «Место обработки». В конструктивном элементе из списка выберете «Колодец».

7. Нажмите кнопку «Добавить». Из выпадающего меню выбрать «Контур». Укажите контур 2 (см. Рисунок 1) и нажмите пробел или среднюю кнопку мыши для завершения операции.

8. Перейдите на закладку «Параметры». Выберите из списка «Тип обработки» «Зигзаг».

9. Выберите закладку «Дополнительные» и в группе «Остаточный припуск» в поле «Внешний» введите значение 1.

10. Нажмите кнопку OK. Будет создан третий ТО.

11. Нажмите кнопку «Фрезеровать 2.5X» на панели «Переходы». Появится диалог «Фрезеровать 2.5X».

12. Выберите закладку «Место обработки». В конструктивном элементе из списка выберете «Колодец».

13. Нажмите кнопку «Добавить». Из выпадающего меню выбрать «Контур». Укажите контур 3 (см. Рисунок 1) и нажмите пробел или среднюю кнопку мыши для завершения операции.

14. Перейдите на закладку «Параметры». Выберите из списка «Тип обработки» - «Петля».

15. Выберите закладку «Дополнительные» и в группе «Остаточный припуск» в поле «Внешний» введите значение 1.

16. Нажмите кнопку OK. Будет создан третий ТО.

17. Нажмите кнопку «Фрезеровать 2.5X» на панели «Переходы». Появится диалог «Фрезеровать 2.5X».

18. Выберите закладку «Место обработки». В конструктивном элементе из списка выберете «Колодец».

19. Нажмите кнопку «Добавить». Из выпадающего меню выбрать «Контур». Укажите контур 4 (см. Рисунок 1) и нажмите пробел или среднюю кнопку мыши для завершения операции.

20. Перейдите на закладку «Параметры». Выберите из списка «Тип обработки» - «Спираль».

21. В поле «Глубина резания» выберите из списка «мм» и введите значение 3.

22. Нажмите кнопку OK. Будет создан четвертый ТО.

## **Для расчета траектории движения инструмента**

1. Нажмите кнопку «Рассчитать все объекты» на панели «Процессор».

2. При выполнении команды «Процессор» будет показана траектория движения инструментов и появится диалог «Процессор» с сообщением «Успешное завершение». Нажмите кнопку OK.

Моделируя процесс обработки, сравните различные типы обработки.

Вы закончили упражнение «Типы обработки» раздела «ADEM CAM»

## **Упражнение 2 - Черновая и чистовая обработка колодца**

В этом упражнении мы рассмотрим черновую и чистовую обработку колодца, а также некоторые другие параметры технологических переходов.

#### **Открытие файла**

В этом упражнении мы будем использовать файл Exe\_NC\_2.adm, который содержит эскиз детали для обработки.

Чтобы открыть файл

1. Выберите команду «Открыть» из меню «Файл».

2. Выберите файл Exe\_NC\_2.adm из директории …/Help/Tutorial.

ADEM откроет файл. На экране появится следующее изображение.

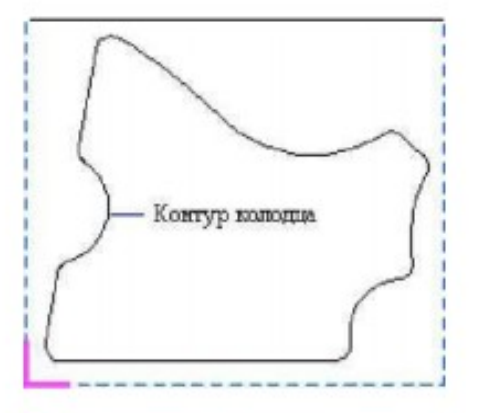

Рисунок 2

#### **Черновая обработка колодца**

1. Нажмите кнопку «Фрезеровать 2.5X» на панели «Переходы». Появится диалог «Фрезеровать 2.5X».

2. Выберите закладку «Место обработки». В конструктивном элементе из списка выберете «Колодец».

3. В разделе «Параметры» «Глубина КЗ» выберете из списка «Глубина» и введите значение 57.

4. Нажмите кнопку «Добавить» и из выпадающего меню выбрать «Контур». Укажите контур колодца (см. Рисунок 2) и нажмите пробел или среднюю кнопку мыши для завершения операции.

5. Выберете закладку «Параметры». В поле «Глубина резания» выберите из списка «мм» и введите значение 15.

Глубина резания

Глубина резания - слой металла, снимаемый за один проход в плоскости XY. Можно задавать глубину резания в миллиметрах или в % от диаметра инструмента.

6. В поле «Недобег» введите значение 21.

#### **Недобег**

Недобег — расстояние от инструмента до плоскости обработки, на котором производится

переключение с холостого хода на подачу врезания или на рабочую подачу.

7. Выберите закладку "Дополнительные" для задания дополнительных параметров ТП.

8. В поле «Остаточный припуск», «Внешний» введите значение 3.

# **Остаточный припуск**

Внешний остаточный припуск - величина припуска, оставляемая по контуру

конструктивного элемента после выполнения перехода. Может быть как положительной, так и отрицательной. Внутренний остаточный припуск - величина припуска, оставляемая по контурам внутренних элементов после выполнения перехода. Может быть как положительной, так и отрицательной.

10. Поставьте флажок «Обработка по Z», «Многопроходная».

11. Поставьте переключатель в положение «Проходов» и введите в поле значение 3.

12. В списке «Удалять пеньки» выберите «Не удалять»

13. Выберите закладку «Инструмент» диалога «Фрезеровать 2.5X» для задания параметров инструмента. Появится диалог «Инструмент».

14. Выберите тип инструмента «Фреза концевая скруг.» из списка «Тип».

15. Выберите значение «Диаметр» из списка «Диаметр-Радиус» и введите в соответствующее поле значение 30.

16. В поле «Радиус скругления» введите значение 10.

17. Нажмите кнопку OK.

# **Чистовая обработка колодца**

1. Нажмите кнопку «Фрезеровать 2.5X» на панели «Переходы». Появится диалог «Фрезеровать 2.5X».

2. Выберите закладку «Место обработки». В конструктивном элементе из списка выберете «Колодец».

3. В разделе «Параметры» «Глубина КЗ» выберете из списка «Глубина» и введите значение 60.

4. Нажмите кнопку «Добавить» и из выпадающего меню выбрать «Контур». Укажите контур колодца (см. Рисунок 2) и нажмите пробел или среднюю кнопку мыши для завершения операции.

5. Выберете закладку «Параметры». В поле «Недобег» введите значение 10.

6. Выберите закладку «Инструмент». Появится диалог «Инструмент».

7. Выберите тип инструмента «Фреза концевая скруг.» из списка «Тип».

8. В поле «Позиция» введите значение 2.

9. Выберите значение «Диаметр» из списка «Диаметр-Радиус» и введите в соответствующее поле значение 12.

10. В поле «Радиус скругления» введите значение 2.

11. Нажмите кнопку OK.

# **Создание заготовки.**

1. Нажмите кнопку «Заготовка» на панели «Команды». Появится диалог «Заготовка».

2. Из списка «Способы задания» выберите «Контур». Введите в поле «Z min» значение -60

3. Нажмите кнопку «С экрана». Укажите контур заготовки. Нажмите кнопку пробел или среднюю кнопку мыши.

4. Нажмите OK.

# **Расчет траектории движения инструмента и моделирование обработки**

1. Нажмите кнопку «Рассчитать все объекты» на панели «Процессор».

2. При выполнении команды «Процессор» будет показана траектория движения инструментов и

появится диалог «Процессор» с сообщением «Успешное завершение». Нажмите кнопку OK.

3. Нажмите кнопку «Объемное моделирование» на панели «Моделирование». Появится окно модуля ADEM Verify.

4. Нажмите кнопку «Simulate mode» на панели «Simulate».

5. Нажмите кнопку «Start» на панели «Simulate».

После объемного моделирования на экране появится следующее изображение:

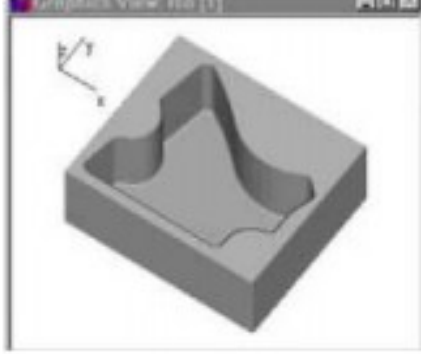

Рисунок 3

Вы закончили упражнение «Черновое и чистовое фрезерование колодца» раздела «ADEM CAM».

#### **Упражнение 3 - Дублирование технологических переходов**

В этом упражнении мы рассмотрим дублирование технологических переходов.

Дублирование технологических переходов

При выполнении команды «Переход из маршрута» выбранный технологический переход будет скопирован и расположен последним. Дублированные переходы будут параметрически связаны, т.е. любые изменения, проведенные в одном переходе автоматически переносятся на другой.

#### **Открытие файла**

В этом упражнении мы будем использовать файл Exe\_NC\_3.adm, который содержит эскиз детали для обработки.

#### **Чтобы открыть файл**

1. Выберите команду «Открыть» из меню «Файл».

2. Выберите файл Exe\_NC\_3.adm из директории …/Help/Tutorial.

ADEM откроет файл. На экране появится следующее изображение.

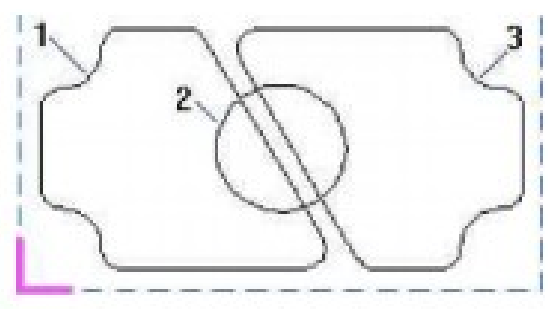

Рисунок 4

#### **Создание ТО Фрезеровать/Колодец**

1. Нажмите кнопку «Фрезеровать 2.5X» на панели «Переходы». Появится диалог «Фрезеровать 2.5X».

2. Выберите закладку «Место обработки». В конструктивном элементе из списка выберете «Колодец».

3. В разделе «Параметры» «Глубина КЗ» выберете из списка «Глубина» и введите значение 20.

4. В поле «Угол стенки» введите значение 10.

5. Нажмите кнопку «Добавить» и из выпадающего меню выбрать «Контур». Укажите контур колодца (контур 1 Рисунок 4) и нажмите среднюю кнопку мыши.

6. Нажмите кнопку «Добавить» и из выпадающего меню выбрать «Контур». Укажите контур бобышки (контур 2 Рисунок 4) и нажмите среднюю кнопку мыши.

7. Выберете закладку «Параметры». В поле «Глубина резания» введите значение 50.

8. В поле «Недобег» введите значение 7

9. Выберите закладку «Дополнительные». Поставьте флажок «Многопроходная».

10. В поле введите значение 5.

11. Выберите закладку «Инструмент». Появится диалог «Инструмент».

12. Выберите тип инструмента «Фреза концевая скруг.» из списка «Тип».

13. В поле «Радиус скругления» введите значение 2.

14. Нажмите кнопку OK.

## **Дублирование технологического перехода**

Дублируем технологический переход из первого ТО. Технологические переходы будут параметрически связаны.

1. Нажмите кнопку «Управление маршрутом» на панели «Команды TDM». Появится диалог «Управление маршрутом».

2. Выберите технологический объект «Фрезеровать колодец», нажмите «Копировать», кнопку «Вставить». Будет создан второй технологический объект с аналогичными параметрами технологического перехода.

## **Создание второго колодца**

1. Раскройте ветку получившегося второго технологического процесса, раскройте ветку «Место обработки», выделите «Колодец» нажмите кнопку «Редактировать» на панели «Объекты».

2. В открывшемся диалоге «Место обработки». В поле «Угол стенки» введите значение 5.

3. Удалите все контуры с помощью выпадающего меню кнопки «Действия».

4. Нажмите кнопку «Добавить» и из выпадающего меню выбрать «Контур». Укажите контур колодца (контур 3 Рисунок 4) и нажмите среднюю кнопку мыши.

5. Нажмите кнопку «Добавить» и из выпадающего меню выбрать «Контур». Укажите контур бобышки (контур 2 Рисунок 4) и нажмите среднюю кнопку мыши.

6. Нажмите ОК.

# **Создание заготовки.**

1. Нажмите кнопку «Заготовка» на панели «Команды». Появится диалог «Заготовка».

2. Из списка «Способы задания» выберите «Контур». Введите в поле «Z min» значение -25 3. Нажмите кнопку «С экрана». Укажите контур заготовки. Нажмите кнопку Esc или среднюю кнопку мыши.

4. Нажмите OK.

# **Расчет траектории движения инструмента и моделирование обработки**

1. Нажмите кнопку «Рассчитать все объекты» на панели «Процессор».

2. При выполнении команды «Процессор» будет показана траектория движения инструментов и появится диалог «Процессор» с сообщением «Успешное завершение». Нажмите кнопку OK.

3. Нажмите кнопку «Объемное моделирование» на панели «Моделирование». Появится окно модуля ADEM Verify.

4. Нажмите кнопку «Simulate mode» на панели «Simulate».

5. Нажмите кнопку «Start» на панели «Simulate».

После объемного моделирования на экране появится следующее изображение:

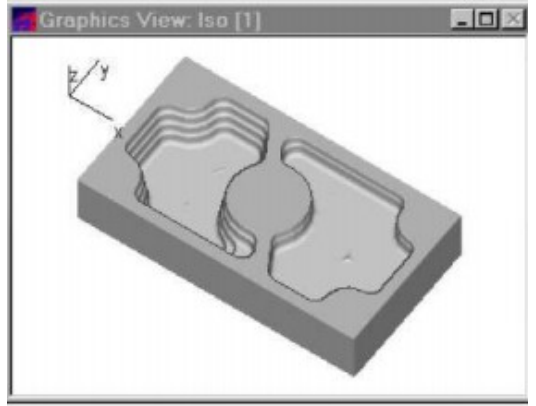

#### **Изменение параметров фрезерования**

Изменим параметры фрезерования. Вам нужно изменить параметры только в одном технологическом переходе. Так как переходы параметрически связаны, во втором технологическом переходе параметры фрезерования изменятся автоматически.

#### **Для того чтобы изменить параметры технологического перехода**

1. Выделите «Фрезеровать колодец». Нажмите кнопку «Редактировать» на панели «Объект». Появится диалог «Фрезеровать 2.5».

2. Выберете закладку «Параметры», в поле «Недобег» введите значение 12.

3. В поле «Гребешок» введите 0.1.

#### **Высота гребешка**

Высота гребешка - параметр, определяющий качество поверхности (максимальная высота гребешка при обработке).

4. Нажмите кнопку OK.

#### **Перерасчет траектории движения инструмента**

1. Нажмите кнопку «Рассчитать все объекты» на панели «Процессор».

2. При выполнении команды «Процессор» будет показана траектория движения инструментов и появится диалог «Процессор» с сообщением «Успешное завершение». Нажмите кнопку OK.

#### **Моделирование обработки**

1. Нажмите кнопку «Объемное моделирование» на панели «Моделирование». Появится окно модуля ADEM Verify.

2. Нажмите кнопку «Simulate mode» на панели «Simulate».

3. Нажмите кнопку «Start» на панели «Simulate».

После объемного моделирования на экране появится следующее изображение:

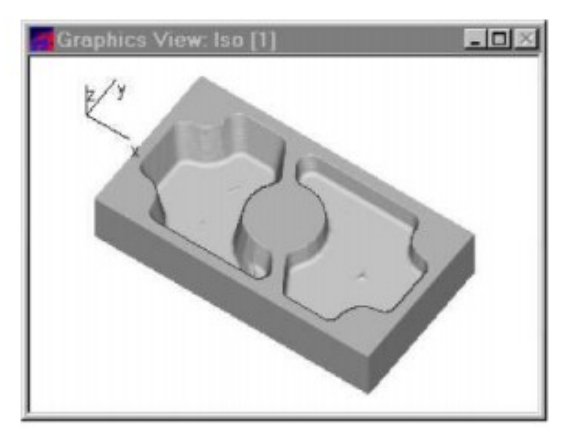

#### **Упражнение 4 - Подбор необработанных зон**

В этом упражнении рассмотрим важную особенность ADEM CAM - автоматический расчет и подбор необработанных зон.

## **Необработанные зоны**

Необработанные зоны - зоны, оставшиеся необработанными после выполнения предыдущего перехода. В ADEM CAM реализована возможность автоматического подбора необработанных зон.

#### **Открытие файла**

В этом упражнении мы будем использовать файл Exe\_NC\_4.adm, который содержит эскиз детали для обработки.

#### **Чтобы открыть файл**

1. Выберите команду «Открыть» из меню «Файл».

2. Выберите файл Exe\_NC\_4.adm из директории …/Help/Tutorial.

ADEM откроет файл. На экране появится следующее изображение.

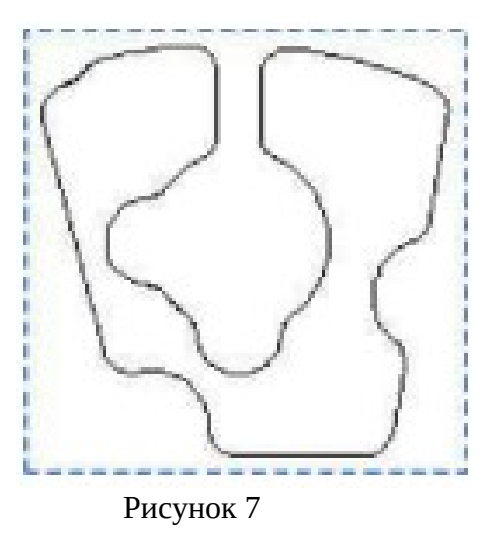

#### **Обработка колодца**

1. Нажмите кнопку «Фрезеровать 2.5X» на панели «Переходы». Появится диалог «Фрезеровать 2.5X».

2. Выберите закладку «Место обработки». В конструктивном элементе из списка выберете «Колодец».

3. Нажмите кнопку «Добавить» и из выпадающего меню выбрать «Контур». Укажите контур колодца и нажмите кнопку пробел или среднюю кнопку мыши для завершения операции.

4. Выберете закладку «Параметры». В поле «Недобег» введите значение 12.

5. Выберите закладку «Инструмент». Появится диалог «Инструмент».

6. Выберите значение «Диаметр» из списка «Диаметр-Радиус» и введите в соответствующее поле значение 20 и нажмите кнопку OK.

7. Нажмите кнопку «Процессор» на панели «Процессор».

8. При выполнении команды «Процессор» будет показана траектория движения инструментов и появится диалог «Процессор» с сообщением «Успешное завершение». Нажмите кнопку OK.

9. Нажмите кнопку «Моделирование» на панели «Моделирование 2D». В диалоге

«Моделирование» нажмите кнопку «Старт». На экране появится следующее изображение:

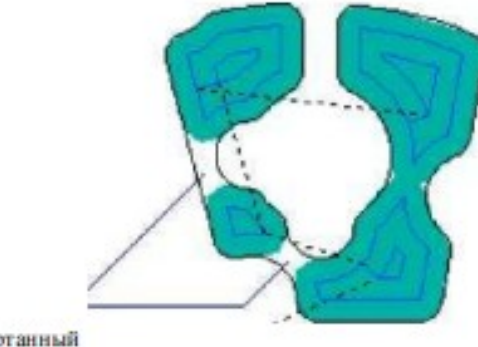

Необработанный SORIN

Рисунок 8 Вы можете видеть необработанные зоны, которые остались от предыдущего

прохода.

**Подбор необработанных зон**

Для подбора необработанных зон Вы должны дублировать технологический объект и изменить диаметр инструмента.

## **Создание связанного объекта**

При выполнении команды «Создать связанный объект» текущий технологический объект будет скопирован и расположен последним. Связанные объекты будут параметрически связаны, т.е. любые изменения, проведенные в одном объекте, автоматически переносятся на другой.

## **Параметрические связи между объектами**

В ADEM CAM реализована возможность создания параметрических связей между конструктивными элементами, технологическими переходами, технологическими командами.

Все изменения, внесенные в один объект будут отражаться в объектах, параметрически связанных.

## **Для создания связанного технологического объекта**

1. Выделите ТО правой кнопкой мыши вызовите контекстное меню и выберете «Создать связанный объект».

2. Откроется окно «Фрезеровать: 2.5х», нажмите ОК.

Вы должны изменить параметры технологического перехода и параметры инструмента. Перед этим разорвите параметрические связи между первым и вторым технологическим переходом.

#### **Для разрыва параметрических связей**

При редактировании вновь созданного ТО происходит разрыв параметрических связей.

## **Для изменения параметров ТП**

1. Выберете вновь созданное ТО, нажмите «Редактировать». Откроется окно «Фрезеровать: 2.5х».

2. Выберите закладку «Инструмент». Появится диалог «Инструмент».

3. В поле «Позиция» введите значение 2.

4. В поле «Диаметр» введите значение 4.

5. Выберите закладку «Дополнительные».

6. Поставьте флажок «Подбор» и нажмите кнопку OK.

7. Нажмите кнопку «Процессор» на панели «Процессор».

8. При выполнении команды «Процессор» будет показана траектория движения инструментов и появится диалог «Процессор» с сообщением «Успешное завершение». Нажмите кнопку OK.

9. Нажмите кнопку «Моделирование» на панели «Моделирование 2D». В диалоге «Моделирование» нажмите кнопку «Старт».

На экране появится следующее изображение:

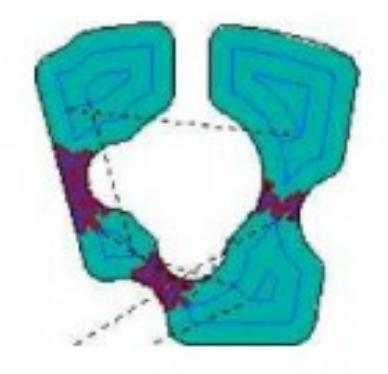

Рисунок 9 Вы закончили упражнение

# **Упражнение 5 - Параметры контура**

В этом упражнении мы рассмотрим команду «Параметры контура».

## **Параметры контура**

В дополнение к параметрам КЭ, ADEM CAM позволяет Вам задавать параметры каждого контура. Используя эту возможность, Вы можете создавать конструктивные элементы с контурной стенкой, бобышки разной высоты, задавать начальную точку контура.

## **Открытие файла**

В этом упражнении мы будем использовать файл Exe\_NC\_5.adm, который содержит эскиз детали для обработки.

#### **Чтобы открыть файл**

1. Выберите команду «Открыть» из меню «Файл».

2. Выберите файл Exe\_NC\_5.adm из директории …/Help/Tutorial.

## **Обработка колодца**

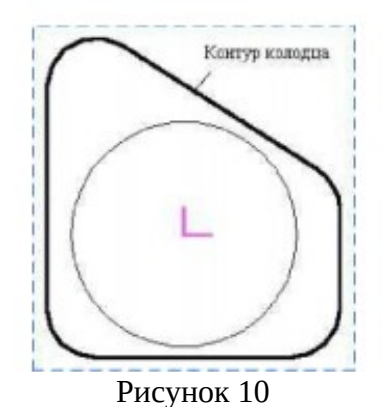

1. Нажмите кнопку «Фрезеровать 2.5X» на панели «Переходы».

2. Выберите закладку «Место обработки». В конструктивном элементе из списка выберете «Колодец».

3. Выберите опцию «Плоскость КЭ» из списка «Плоскость привязки».

4. В поле «Глубина» введите значение 60 и нажмите кнопку OK.

5. Нажмите кнопку «Добавить» и из выпадающего меню выбрать «Контур». Укажите контур колодца и нажмите пробел или среднюю кнопку мыши.

6. Выберите закладку «Инструмент». Появится диалог «Инструмент».

7. Выберите тип инструмента «Фреза концевая скруг.» из списка «Тип».

8. В поле «Радиус скругления» введите значение 2.

9. Нажмите кнопку OK.

10. Выберите закладку «Дополнительные».

11. Поставьте флажок «Многопроходная» и введите значение 5 в соответствующее поле.

12. Выберите закладку «Инструмент» диалога «Фрезеровать». Появится диалог «Инструмент».

13. Выберите значение «Диаметр» из списка «Диаметр-Радиус» и введите в соответствующее поле значение 20.

14. Выберите тип инструмента «Фреза концевая скруг.» из списка «Тип».

15. В поле «Радиус скругления» введите значение 5 и нажмите кнопку OK.

#### **Создание заготовки.**

1. Нажмите кнопку «Заготовка» на панели «Команда». Появится диалог «Заготовка».

2. Из списка «Способы задания» выберите «Контур». Введите в поле «Z min» значение -65

3. Нажмите кнопку «С экрана». Укажите контур заготовки. Нажмите пробел или среднюю кнопку мыши.

4. Нажмите OK.

#### **Перерасчет траектории движения инструмента**

1. Нажмите кнопку «Процессор» на панели «Процессор».

2. При выполнении команды «Процессор» будет показана траектория движения инструмента и появится диалог «Процессор» с сообщением «Успешное завершение». Нажмите кнопку OK.

3. Нажмите кнопку «Объемное моделирование» на панели «Моделирование». Появится окно модуля ADEM Verify.

4. Нажмите кнопку «Simulate mode» на панели «Simulate».

5. Нажмите кнопку «Start» на панели «Simulate».

После объемного моделирования на экране появится следующее изображение:

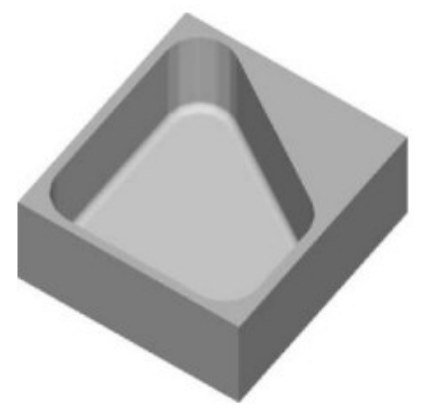

Рисунок 11

## **Изменение параметров КЭ «Колодец»**

1. Выделите левой клавишей мыши конструктивный элемент «Колодец» и нажмите кнопку

«Редактирование» на панели «Объекты». Появится диалог «Место обработки».

2. В поле «Угол наклона стенки» введите значение 15 и нажмите кнопку OK.

3. Нажмите кнопку «Процессор» на панели «Процессор».

4. При выполнении команды «Процессор» будет показана траектория движения инструмента и появится диалог «Процессор» с сообщением «Успешное завершение». Нажмите кнопку OK.

5. Нажмите кнопку «Объемное моделирование» на панели «Моделирование». Появится окно модуля ADEM Verify.

6. Нажмите кнопку «Simulate mode» на панели «Simulate».

7. Нажмите кнопку 1 «Start» на панели «Simulate».

После объемного моделирования на экране появится следующее изображение:

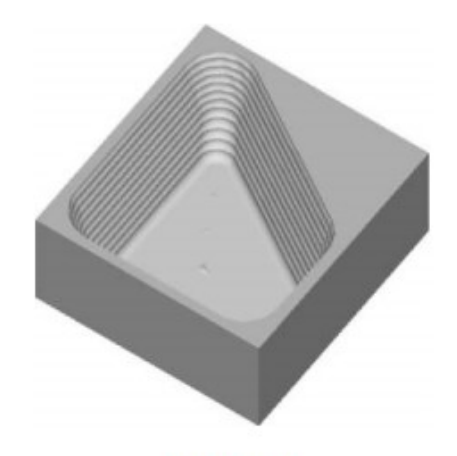

Рисунок 12 **Фрезерование колодца с контурной стенкой**

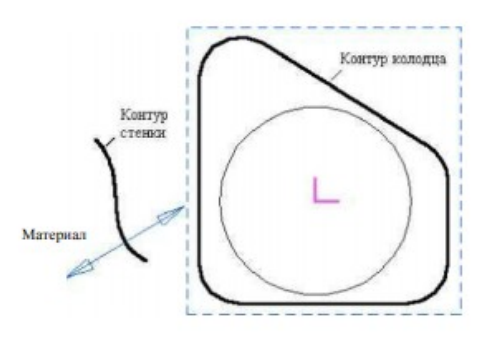

Рисунок 13

1. Выделите левой клавишей мыши конструктивный элемент «Колодец» и нажмите кнопку «Редактирование» на панели «Объекты». Появится диалог «Место обработки».

2. В поле «Угол наклона стенки» введите значение 0.

3. Удалите старые контура при помощи кнопки «Удалить».

4. Нажмите кнопку «Добавить». Укажите текущий контур колодца - Контур1 и нажмите пробел или среднюю кнопку мыши.

5. В группе «Стенка» выберите «Контурная».

6. Нажмите кнопку «Контур». Укажите контур стенки. Нажмите пробел. Появится запрос «Где материал?»

7. Подведите курсор в место справа от контура и нажмите клавишу N (см Рисунок 13).

8. Нажмите ОК.

10. Выделите ТО и нажмите кнопку «Редактировать» на панели «Объекты». Появится диалог «Фрезеровать».

9. В поле «Недобег» введите значение 7.

10. В поле «Гребешок» введите значение 0.25 (высота гребешка) и нажмите OK.

11. Нажмите кнопку «Процессор» на панели «Процессор».

12. При выполнении команды «Процессор» будет показана траектория движения инструмента и появится диалог «Процессор» с сообщением «Успешное завершение». Нажмите кнопку OK.

16. Нажмите кнопку «Объемное моделирование» на панели «Моделирование». Появится окно модуля ADEM Verify.

13. Нажмите кнопку «Simulate mode» на панели «Simulate».

14. Нажмите кнопку «Start» на панели «Simulate».

После объемного моделирования на экране появится следующее изображение:

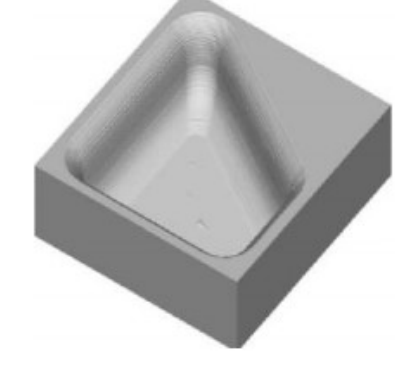

#### Рисунок 14

**Фрезерование колодца по двум контурам** «Параметры контура» позволяет выполнять обработку линейчатых поверхностей, заданных двумя контурами. Конструктивный элемент задается контуром плоскости КЭ и контуром дна. Система автоматически создает линейчатую поверхность между двумя контурами.

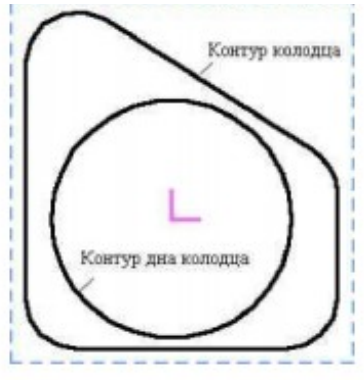

Рисунок 15

1. Выделите левой клавишей мыши конструктивный элемент «Колодец» и нажмите кнопку «Редактирование» на панели «Объекты». Появится диалог «Место обработки».

2. Удалите старые контуры при помощи кнопки «Удалить».

3. Нажмите кнопку «Добавить». Укажите текущий контур колодца - Контур1 и нажмите пробел или среднюю кнопку мыши.

4. В группе «Стенка» выберите «Два Контура».

5. Нажмите кнопку «Контур». Укажите контур дна колодца и нажмите пробел или среднюю кнопку мыши. Появится диалог «Параметры контура».

6. Поставьте флажок «Глубина по Z». В поле «Значение» введите значение 60.

## **Глубина по Z**

Параметр «Глубина по Z» в диалоге «Параметры контура» задает расстояние между плоскостью конструктивного элемента и плоскостью дна. Параметр «Глубина» должен быть равен глубине конструктивного элемента.

8. Нажмите OK.

9. Нажмите Esc или среднюю кнопку мыши.

10. Нажмите кнопку «Процессор» на панели «Процессор».

11. При выполнении команды «Процессор» будет показана траектория движения инструмента и появится диалог «Процессор» с сообщением «Успешное завершение». Нажмите кнопку OK.

12. Нажмите кнопку «Объемное моделирование» на панели «Моделирование 3D». Появится окно модуля ADEM Verify.

13. Выберите команду Stock, Box из меню Model. Появится диалог создания заготовки.

14. Нажмите кнопку Modify.

15. Нажмите кнопку Simulate mode на панели «Simulate».

16. Нажмите кнопку Start на панели «Simulate».

После объемного моделирования на экране появится следующее изображение:

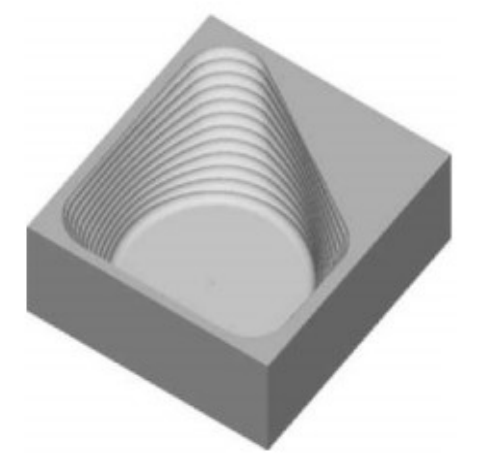

#### **Форма контроля и критерии оценки.**

«Отлично» выставляется в случае, если работа полностью и верно.

«Хорошо» выставляется в случае, если допущены 1 или 2 неточности.

«Удовлетворительно» - в случае, если допущены многочисленными неточности.

«Неудовлетворительно» - в случае, если не полностью выполнено задание с многочисленными неточностями.